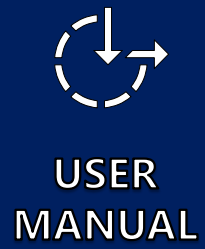

Pakgil Gestamóttaka

# 3D Kortasjá - web map application

#### <span id="page-1-0"></span>**Contents**

This presentation is designed to be used as a guide to work with available tools in the web map application.

Contents:

- [Available menu and tools](#page-2-0)
- [Menu Data/Gögn](#page-3-0)
- [Measure distance/Mæla](#page-4-0) lengd
- [Measure area/Mæla](#page-5-0) svæði
- [Weather simulation](#page-6-0)
- **[Daylight simulation](#page-7-0)**
- **[Visibility analysis](#page-8-0)**

#### Mouse control:

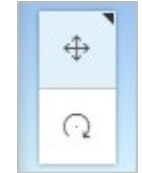

You can change the mouse controls for panning and rotating. In the upper left corner of the scene, click the Rotate button. Doing so switches the controls so the left mouse button rotates and the right mouse button pans. You can switch the control scheme back to the default by clicking the Pan button.

#### <span id="page-2-0"></span>3D map – Available menu and tools **3** Il Innri kortasja Ramma prívíddarkort **2**  $\frac{a}{\ln\ln a}$ le **4** め **5**  $\oplus$ **1**  $\frac{1}{2} \hat{O}^{\perp}_{\perp}$ **6 1** Basic control tools  $\mathbb{P}$ **7**  $\Box$  $\Omega$ ▷ **I**rútavirkjun Main menu **2 8**arpsdalui Hrútavirkiur ▷ · Hrútmúlavirkjun Login to 2D map **3** ▷ **Mosfellsheiðavirkjun I** Measure tools **4** ▷ 
® Mosfellsheiðavirkjun II Weather simulation **5** ▷ ® Reykjanesgarður I lisheiðarvirkiun I Hrútmúlavirkjun Daylight simulation **6** ▷ · Reykjanesgarður II Visibility analysis **7 8** Bookmarks Byggingar í þrívídd<br>(OSM gögn)  $^{\circ}$

## <span id="page-3-0"></span>3D map – Menu Data/Gögn

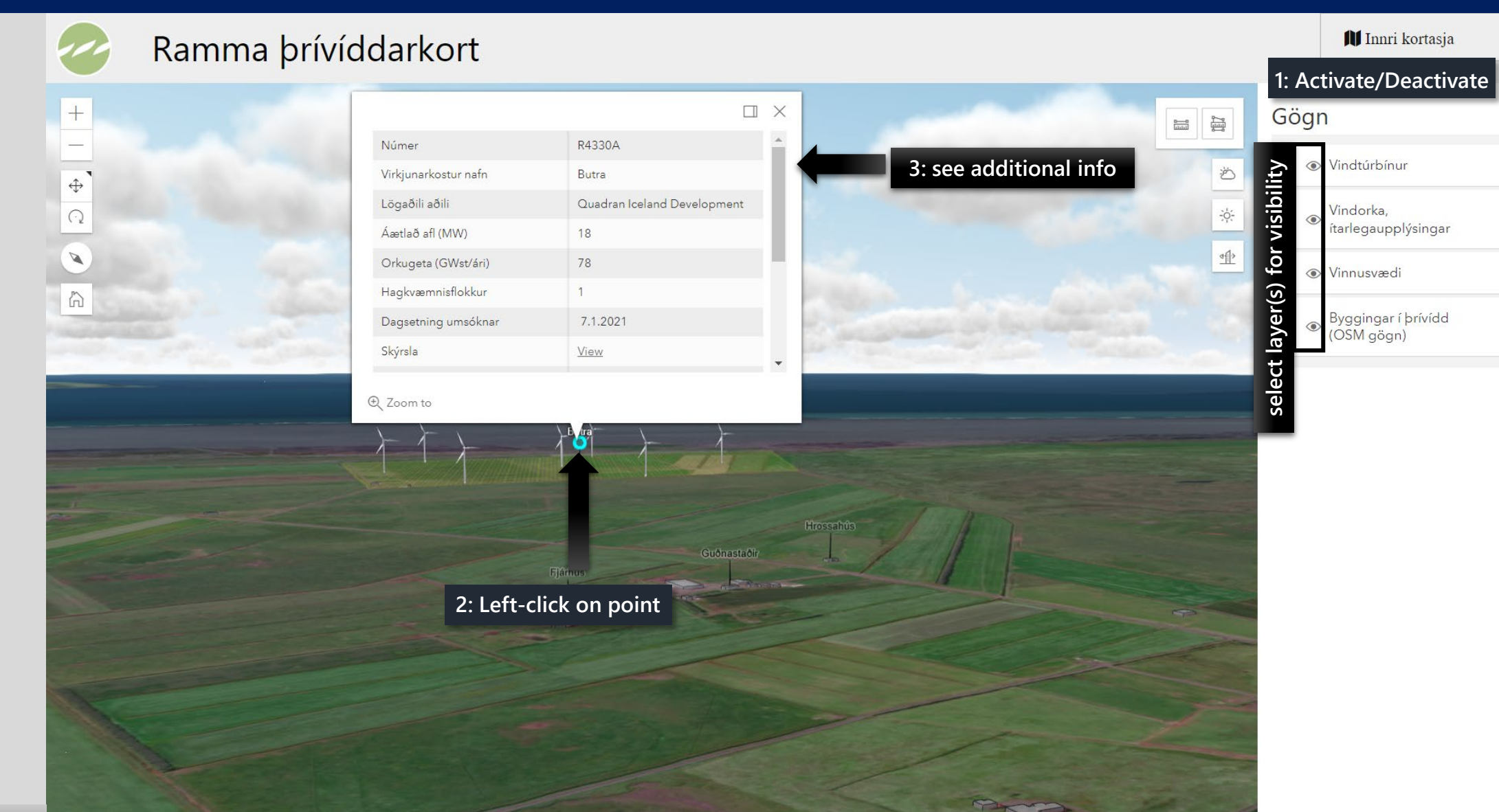

 $\mathscr{I}$ 

## <span id="page-4-0"></span>3D map– Measure distance/Mæla lengd

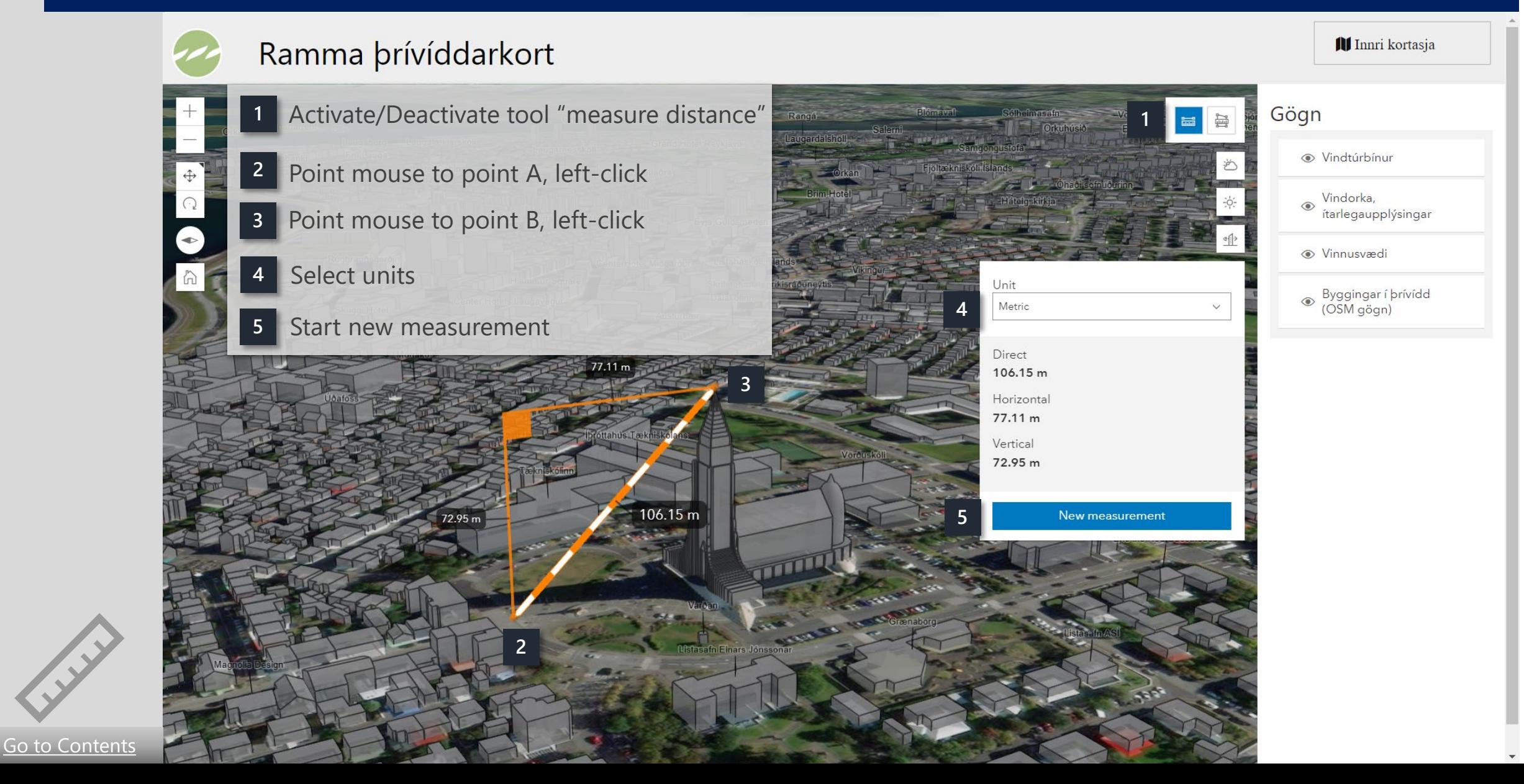

#### <span id="page-5-0"></span>3D map– Measure area/Mæla svæði

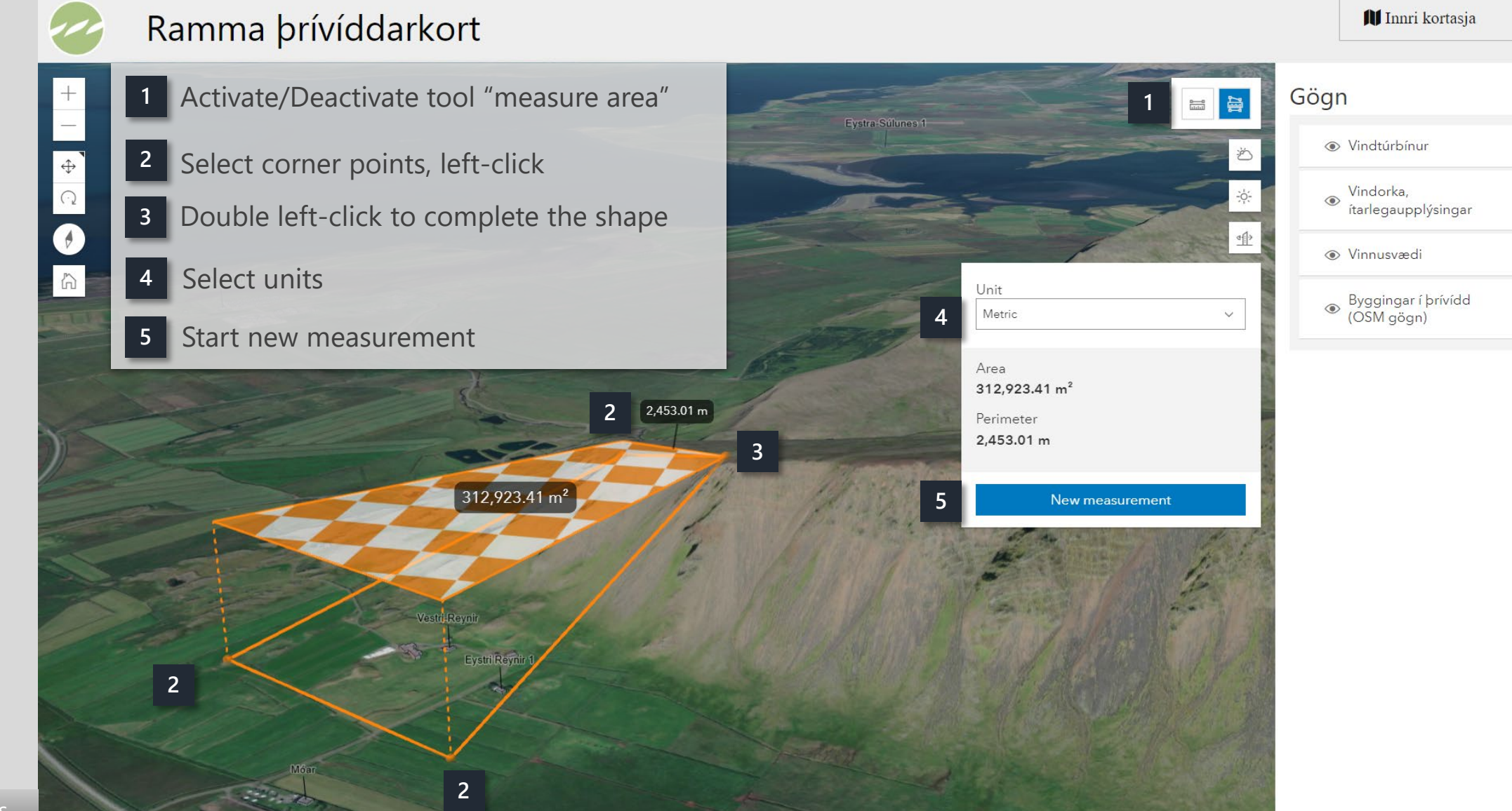

#### <span id="page-6-0"></span>3D map – Weather simulation

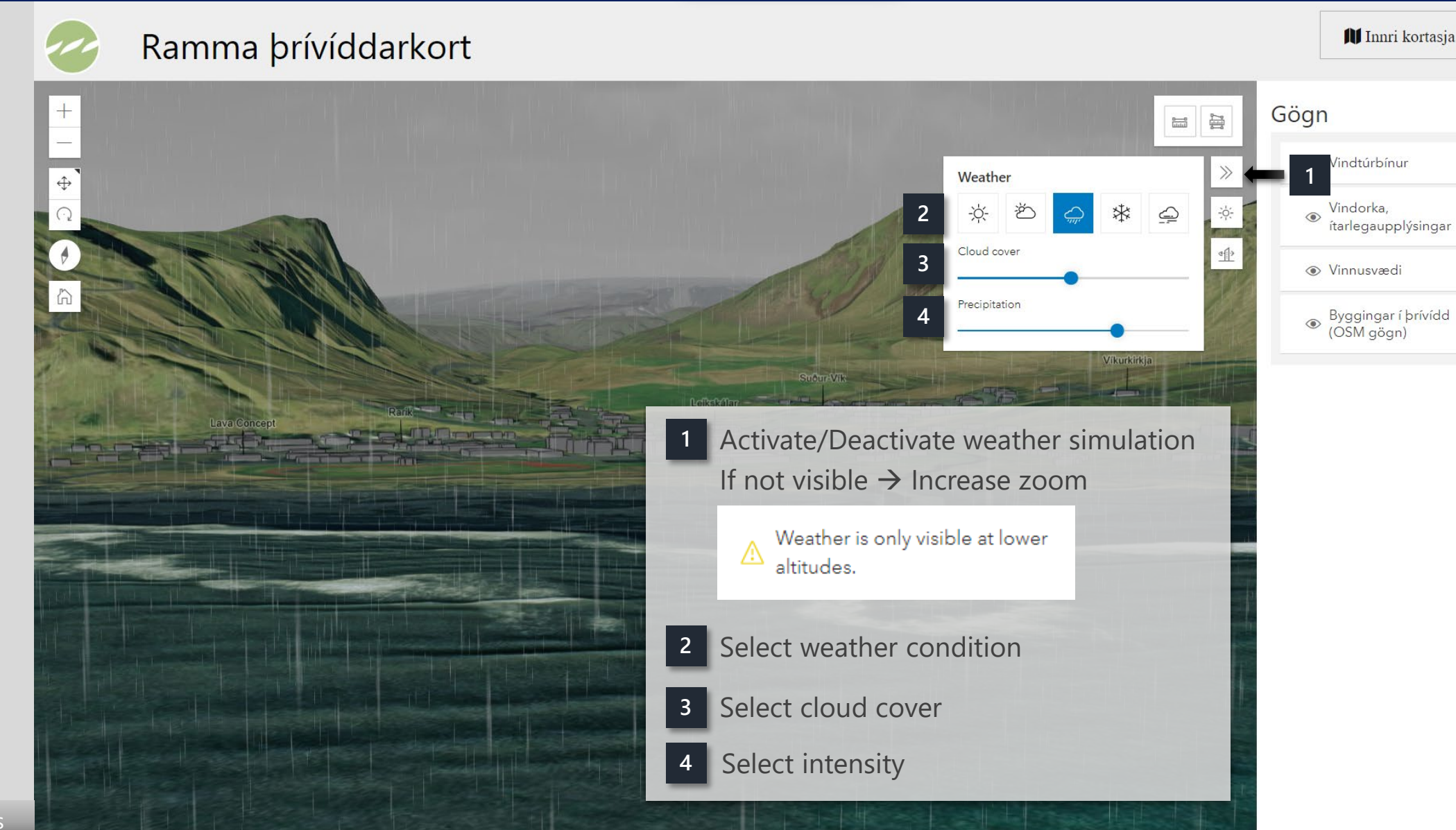

**1**

 $\circ$ 

Il Innri kortasja

*lindtúrbínur* 

ítarlegaupplýsingar

Vindorka,

**⊙** Vinnusvædi

## <span id="page-7-0"></span>3D map – Daylight simulation

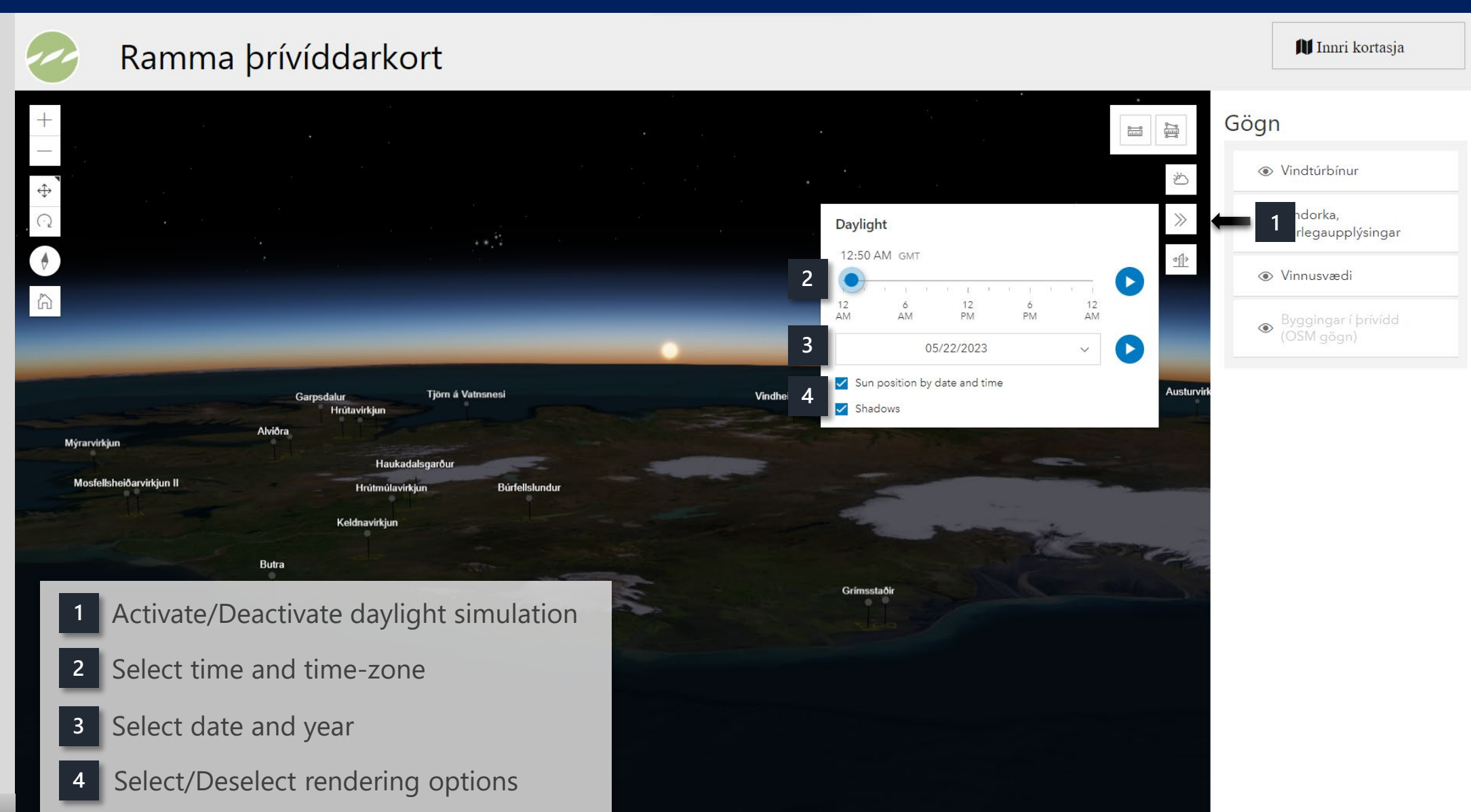

## <span id="page-8-0"></span>3D map – Visibility analysis

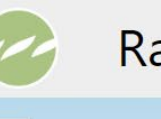

#### Ramma þrívíddarkort

Il Innri kortasja

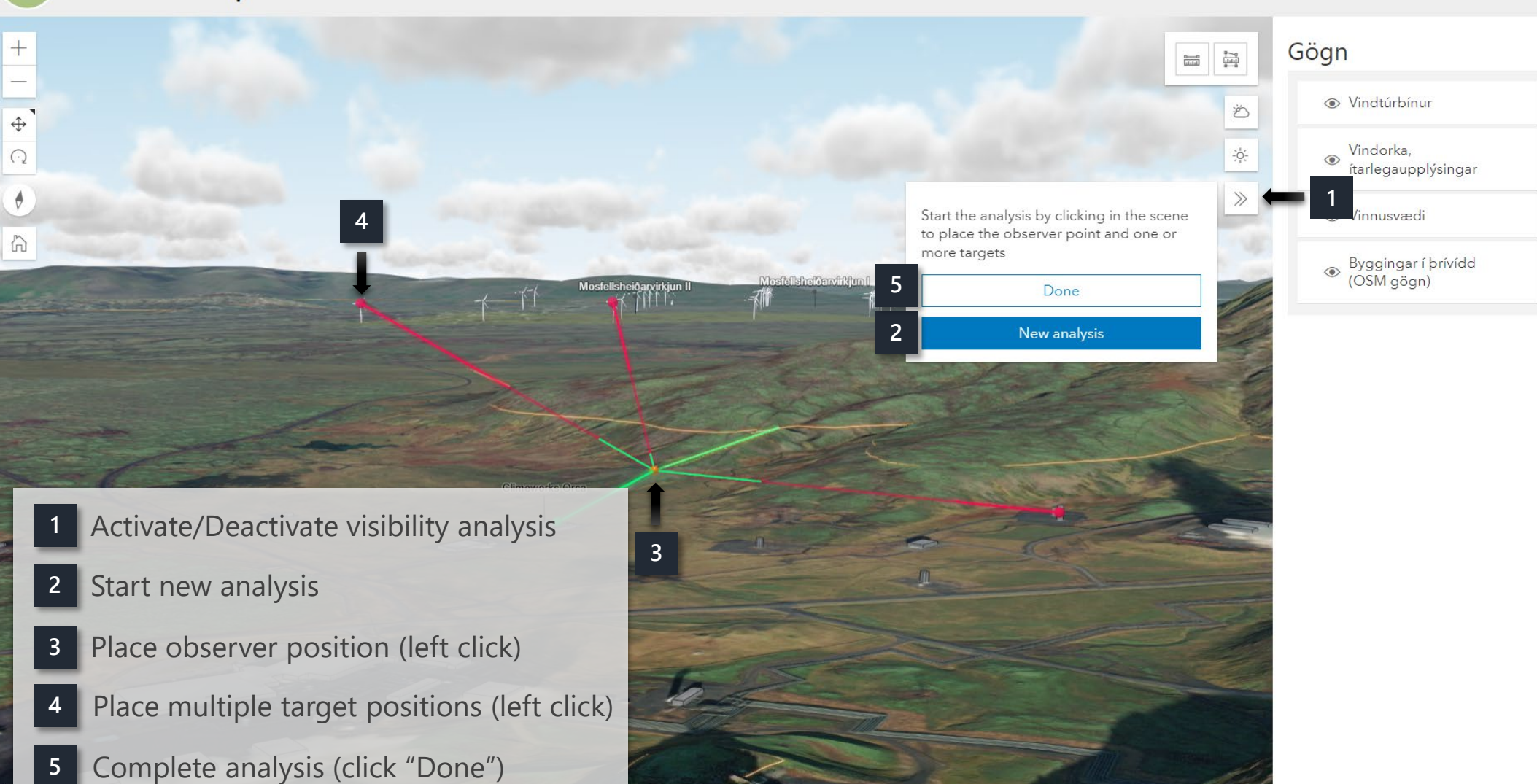